# **Installation und erste Konfiguration von XWin32 12.x** (= "XWin32 2012") **unter Windows7**

## **1. Programminstallation**

Nach einem Doppelklick auf das Installationsprogramm (vom Typ: x-win120-\*sf.exe) muss die Abfrage von Windows7 . . .

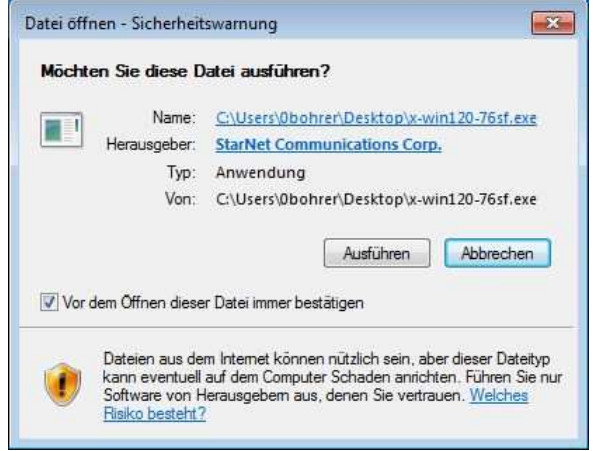

. . . mit "Ausführen" beantwortet werden, damit der Installation Wizard startet:

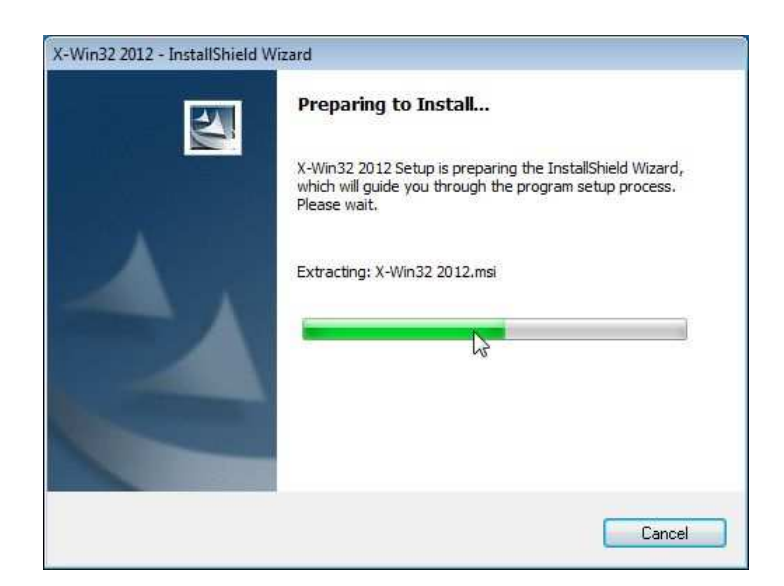

Mit Klick auf "Next" beginnt dann die eigentliche Installationsroutine:

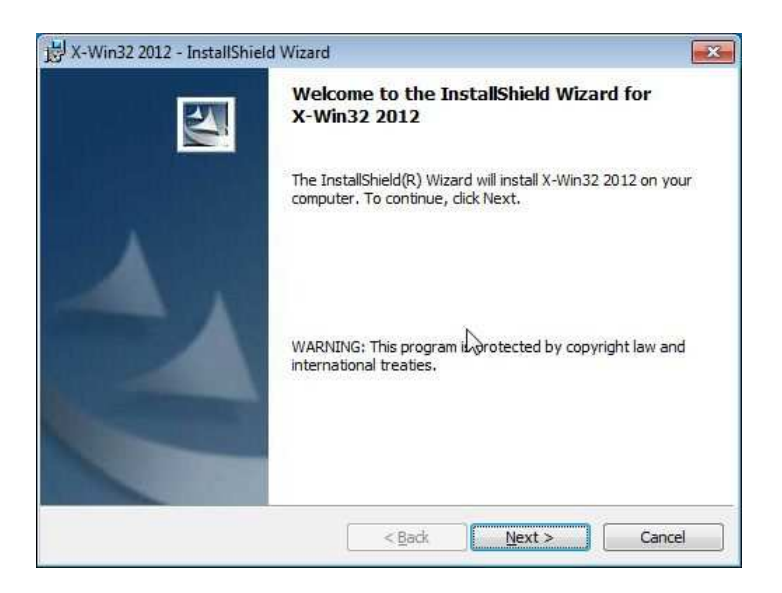

Man akzeptiert die Lizenzvereinbarung . . .

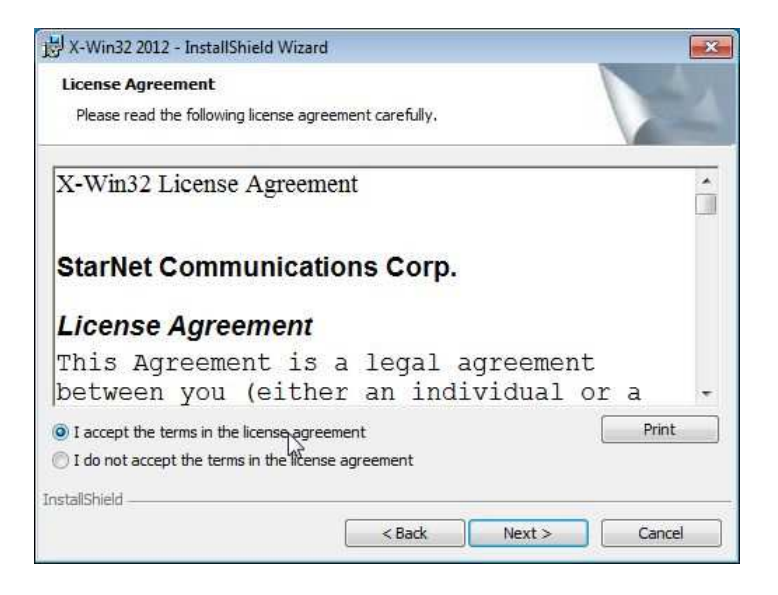

. . . füllt die Benutzerinformation aus . . .

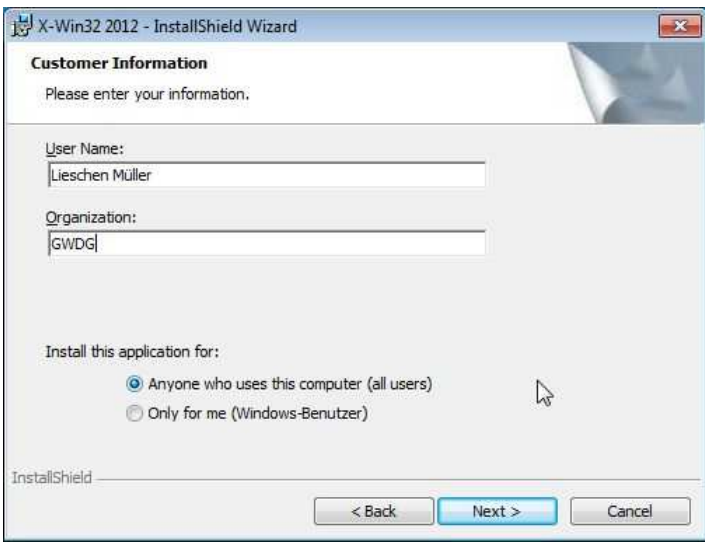

. . . und bestätigt den Zielordner:

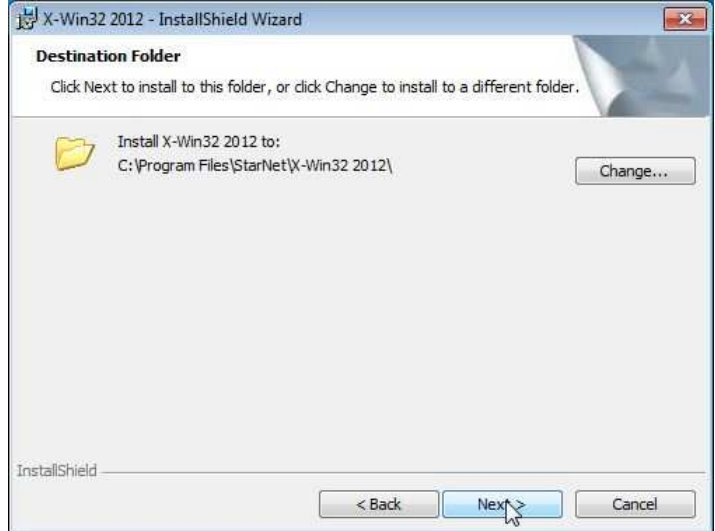

Nun wählt man als Setup-Typ "complete" aus . . .

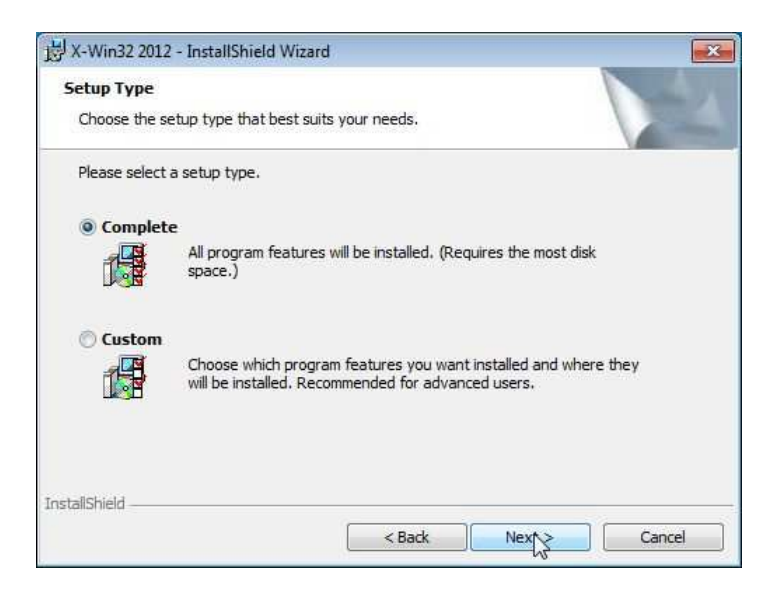

. . . und läßt die Installation vornehmen:

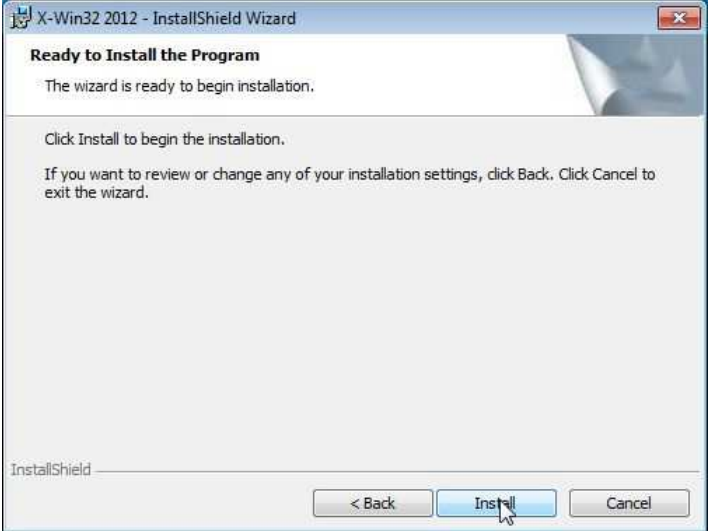

Die Installation . . .

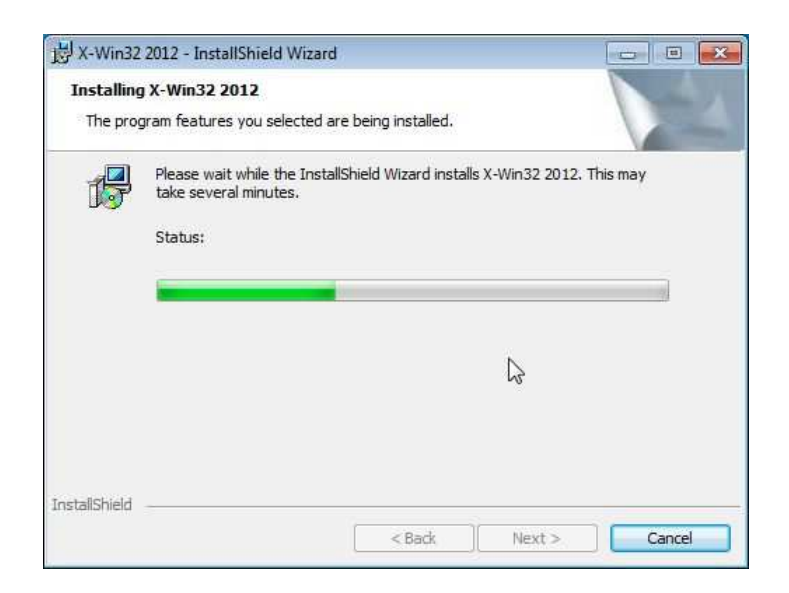

. . . dauert meist nur 1 Minute . . .

. . . und wird mit Klicken auf "Finish" beendet:

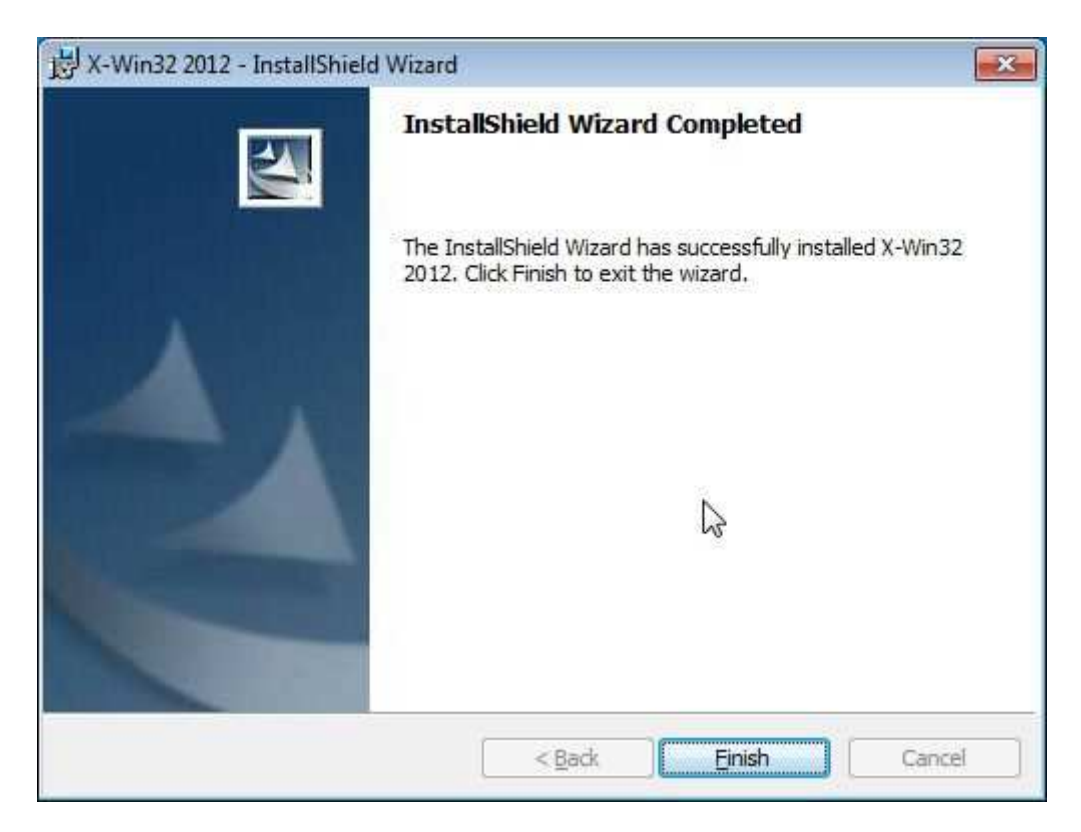

Der erste Start von XWin32 geschieht am besten über das Startmenü:

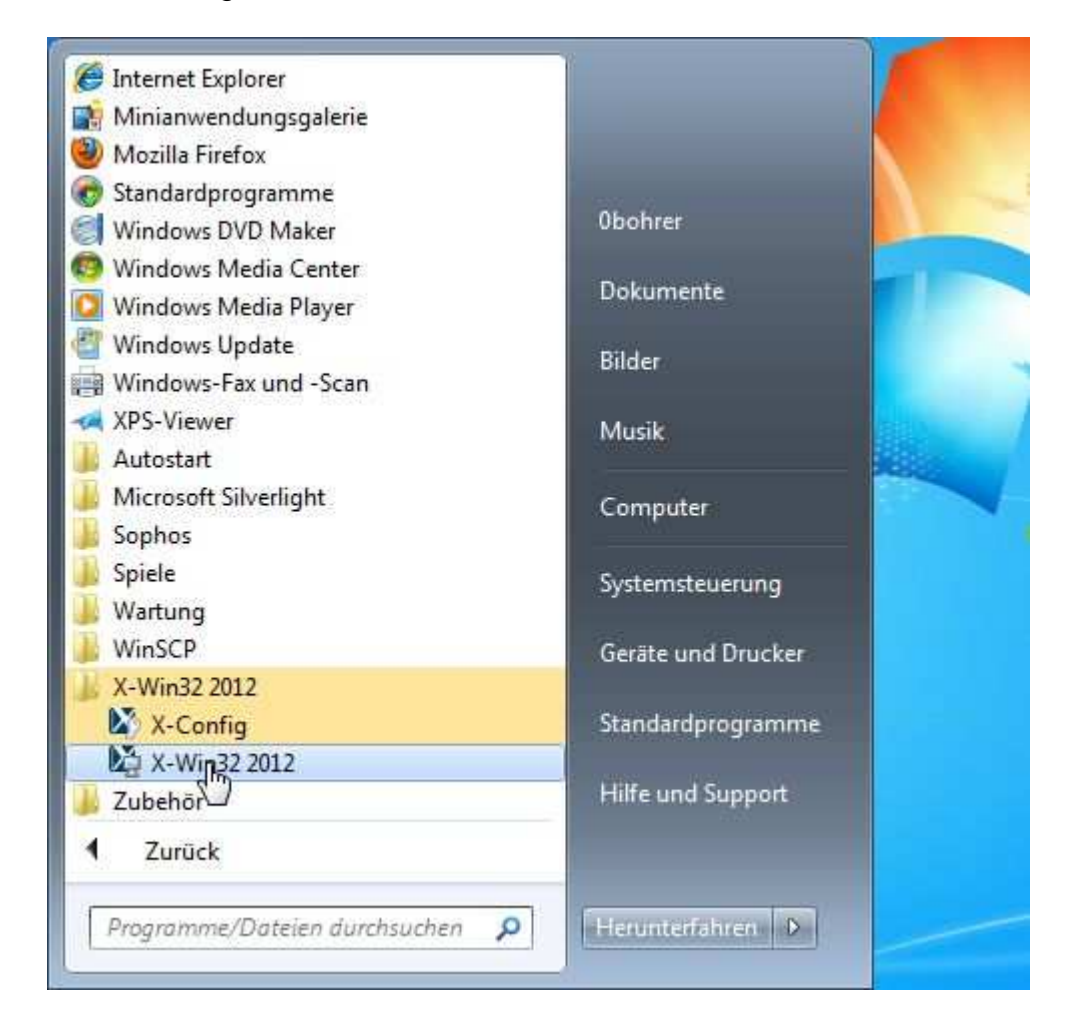

Kurz nach dem Programmstart erscheint das Banner von XWin32 . . .

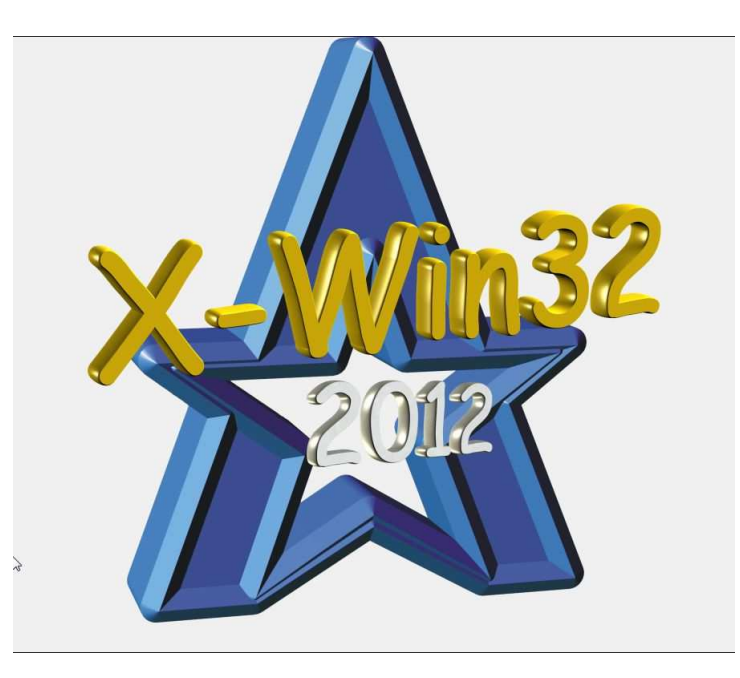

. . . und die Firewall meldet zwei Programme, die bestimmte Zugriffe machen wollen, die jeweils mit einem Klick auf "Zugriff zulassen" erlaubt werden müssen:

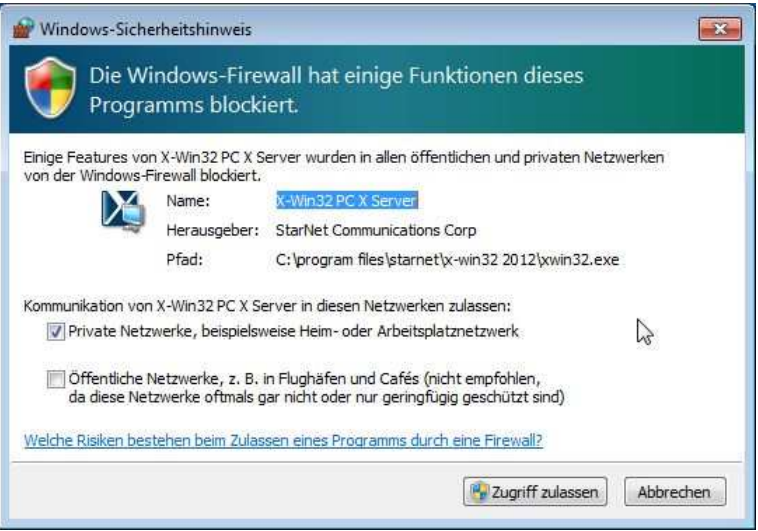

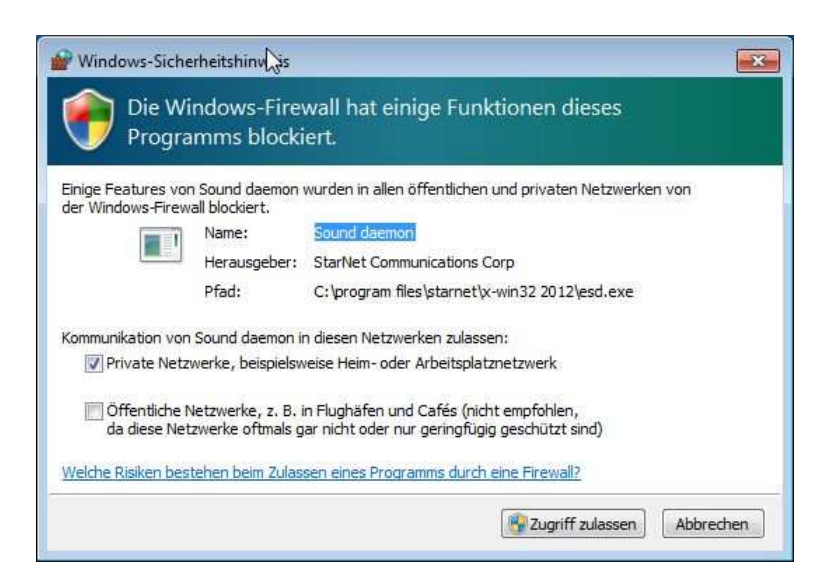

Nun erscheint ein Fenster im dem der Lizenzkey eingetragen werden muss:

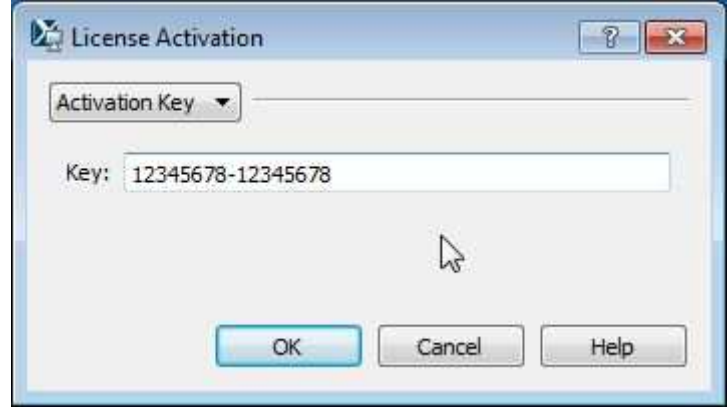

Nach dem Klicken auf "OK" sollte die Akzeptanz des Lizenzkeys als erfolgreich bestätigt werden:

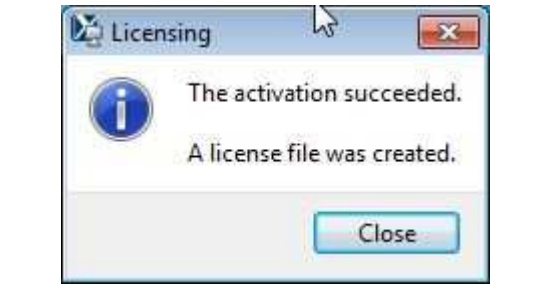

### **2. Einrichten des ersten Verbindungsprofiles**

Ist XWin32 wie oben beschrieben gestartet, erhält man mit einem rechtem Mausklick auf das kleine XWin32-Symbol im sog. Systemtray (das ist der Bereich in unmittelbarer Nähe der Uhrzeit und des Datums von Windows7) erhält man die Möglichkeit den Konfigurationseditor von XWin32 "**X-Config**" anzuklicken:

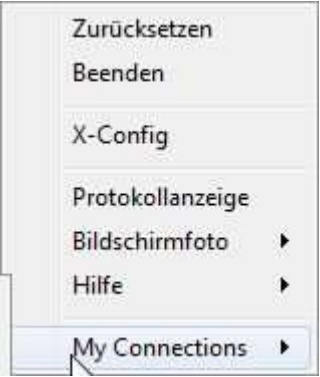

[**Anmerkung:** Ist XWin32 mal nicht gestartet, findet man das "X-Config"-Programm in der Programmgruppe von XWin32.]

Im Fenster des Konfigurationseditors . . .

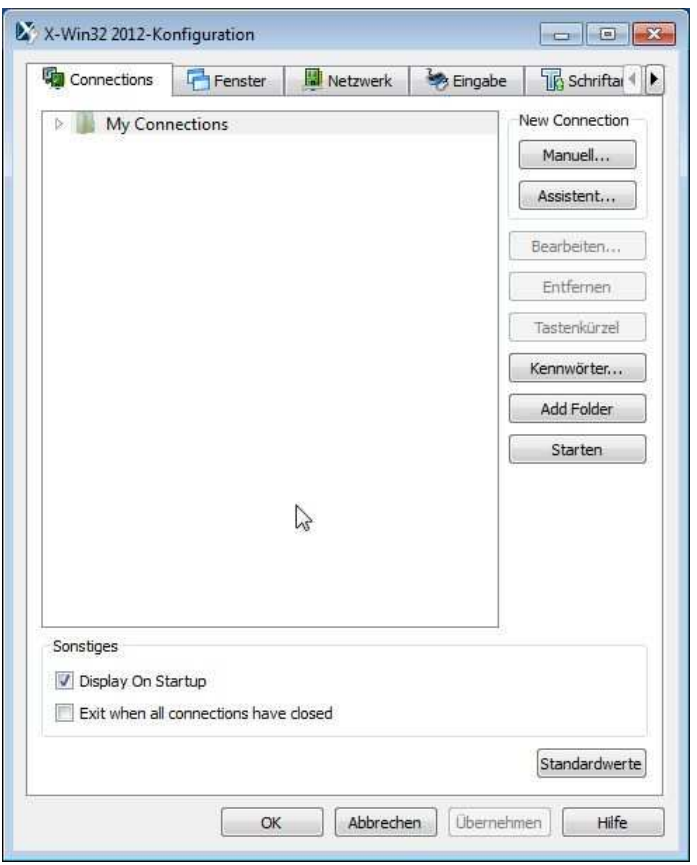

. . . klickt man dann auf "manuell".

Für eine Verbindung zu einem UNIX-/Linux-Rechner bei der GWDG wählt man als Methode im Regelfall "**ssh**" aus, damit eine verschlüsselte Verbindung aufgebaut wird, . . .

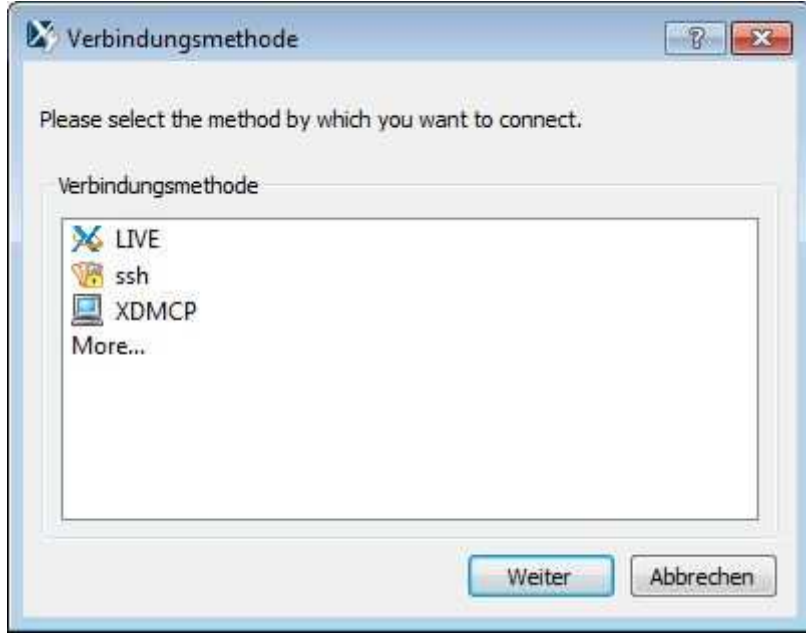

. . . und klickt dann auf "weiter".

Die Definition des ersten Verbindungsprofils sollte für Ungeübte am besten eine Verbindung zur Login-Maschine der GWDG sein, der "login.gwdg.de". Die notwendigen Eingaben der einzelnen Felder sind aus dem folgenden Bild zu entnehmen, . . .

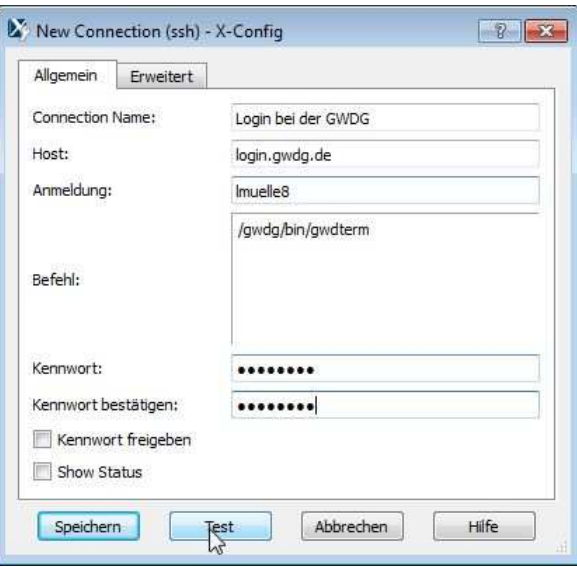

 . . . wobei das Kennwort (= Passwort für den UNIX-Cluster der GWDG) eingetragen werden **kann**, aber nicht muss. Wird es hier eingetragen, dann wird es verschlüsselt auf dem Windowsrechner abgespeichert und ermöglicht, dass später mit einem Klick eingeloggt werden kann, andernfalls wird es bei jedem Einloggen abgefragt. Das Passwort kann dabei für jedes einzelne Einwahlprofil jederzeit später nachgetragen bzw. gelöscht werden. Die Eingabe des Passwortes ist nur vertretbar, wenn es sich um einen Desktop-Rechner handelt, der also nicht so ohne weiteres gestohlen werden kann.

[**Anmerkung:** Das Häkchen am Schalter "Kennwort freigeben" bewirkt folgendes: Hat man kein Kennwort hier eingetragen und gibt dieses beim Loginvorgang an, dann braucht man bei jedem weiteren Aufruf des gleichen Einwahlprofils (um weitere "gleichartige" Xwindows zu erhalten) das Kennwort nicht wieder erneut einzugeben, da sich der Server das Kennwort temporär (verschlüsselt) speichert. Diese Speicherung wird beendet, wenn das XWin32 beendet wird, also spätestens beim Abmelden am Rechner oder beim Herunterfahren des Rechners. Ist das Passwort im Profil gespeichert, hat der Schalter "Kennwort freigeben" keine Funktion, da dann ohnehin jeder Aufruf des Profils- **ohne Passworteingabe** - automatisch zu einem neuen XWindow-Terminal führt.]

Nach einem Klicken auf "Speichern" steht das Verbindungsprofil zur Verfügung.

Für den ersten Verbindungsversuch klickt man auf "Starten" im Konfigurationseditor und bestätigt im folgenden Fenster - zum ersten und einzigen Mal - den vom Rechner "login.gwdg.de" präsentierten Hostkey:

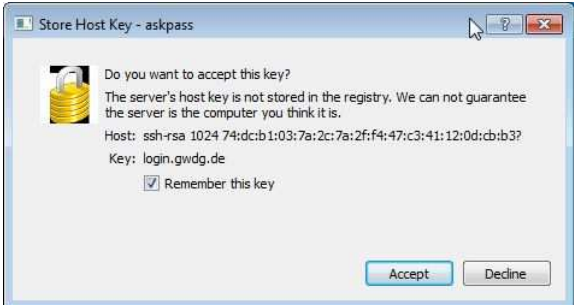

Dieser Hostkey ist nun in der benutzerspezifischen Key-Datenbank gespeicher und wird bei jedem weiteren Verbindungsversuch zunächst verglichen. Wenn der Key plötzlich nicht überstimmt, gibt das StarNet-SSH-Modul im XWin32 eine Warnung aus. Sie sollten dann bei der GWDG nachfragen, ob wir den Key geändert haben. Falls dies nicht der Fall ist, dann gibt sich ein unbefugter Rechner als "login.gwdg.de" aus, um Sie zu täuschen.

[**Anmerkung:** Beachten Sie dabei bitte, dass die Rechnernamen "login.gwdg.de", "login" (nur möglich innerhalb des GoeNets) und der Namen des physikalisch dahinterstehenden Linuxrechners "gwdu05.gwdg.de" (sowie "gwdu05" im GoeNet) **als vier unterschiedliche Rechner begriffen werden**, also jeweils beim ersten Verbindungsversuch einmal registriert werden müssen!]

Nun wird das Passwort abgefragt . . .

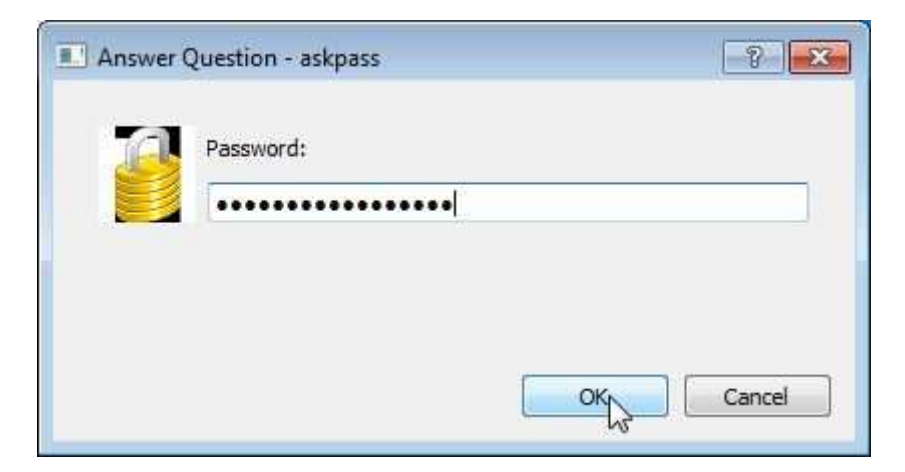

. . . und nach seiner Eingabe mit "OK"abgeschickt.

Jetzt öffnet sich das XWindow auf der "login.gwdg.de":

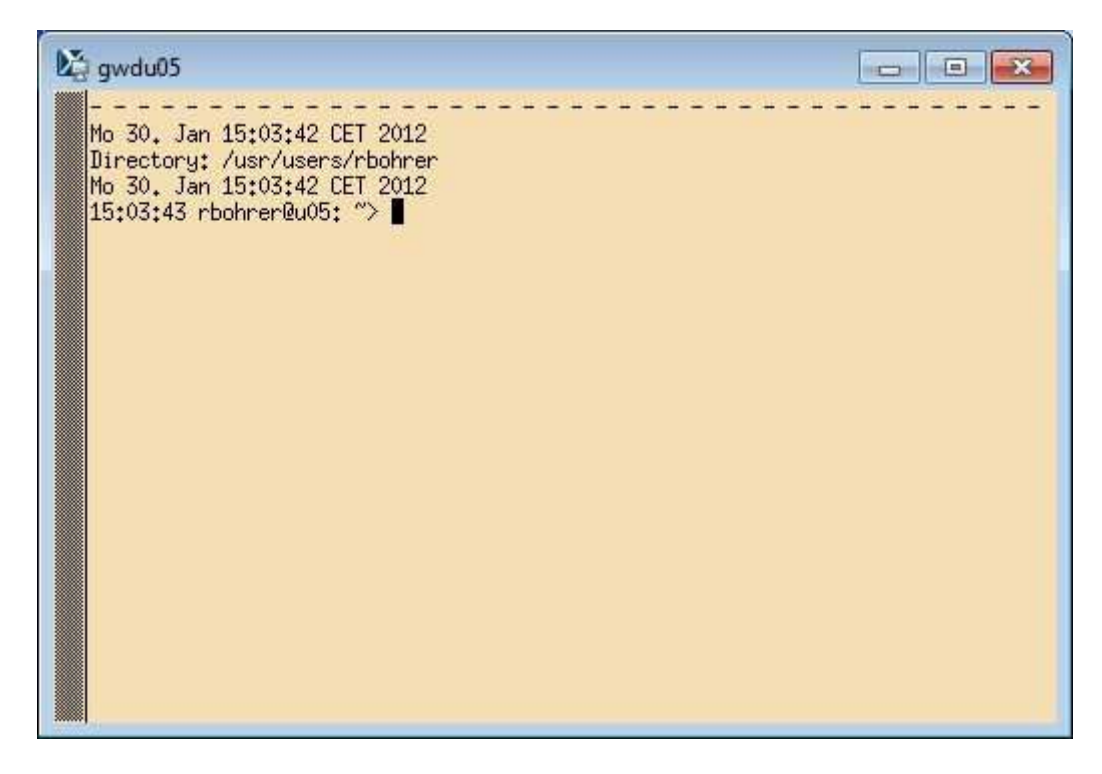

Das Fenster hat defaultmäßig in der Taskleiste den Namen "gwdu05", sowie eine bestimmte Fensterfarbe (hier: beige), Schriftgröße und -farbe. Alle diese Default-Einstellungen lassen sich leicht ändern, wenn man im Feld "Befehl" im Verbindungsprofil (im obigen Beispiel "/gwdg/bin/gwdterm") weitere Parameter übergibt. Die folgende Zeile für den "Befehl" erzeugt zum Beispiel eine meist besser lesbare Schrift (Font 9x15bold) und benennt das Fenster (kmuster@login) etwas aussagekräftiger: **/gwdg/bin/gwdterm -fn 9x15bold -name kmuster@login**

Bitte beachten Sie unbedingt die hier gelb markierten Leerzeichen bei der Eingabe. Der Fenstername, hier "kmuster@login", ist beliebig, darf aber kein Leerzeichen enthalten.

Weitere Informationen z.B. auch zur Farbgestaltung finden Sie auf unseren Webseiten unter Informationen » Software » Software im Rechenzentrum » **XWindow-Terminalserver** http://www.gwdg.de/index.php?id=1318, dort bitte etwas nach unten scrollen.

Mit einem Klick auf "Tastenkürzel"( $\bigcirc$ ) im Konfigurationseditor ...

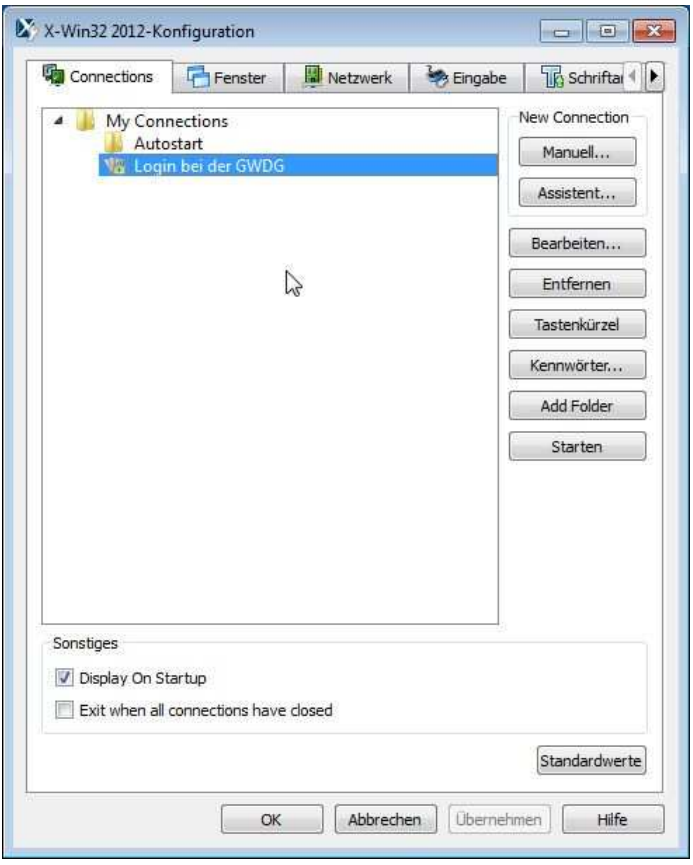

. . . erzeugt man ein Icon (Button), welches mit dem jewiligen Profil verknüpft ist. Das Icon kann dann an einem beliebigen Ort (Desktop, Startmenü etc.) abgespeichert werden.

# **3. Erzeugen weiterer Verbindungsprofile**

Klickt man mit der rechten Maustaste auf ein markiertes (blau hinterlegtes) Verbindungsprofil, so kann man in dem erscheinenden Kontextmenü . . .

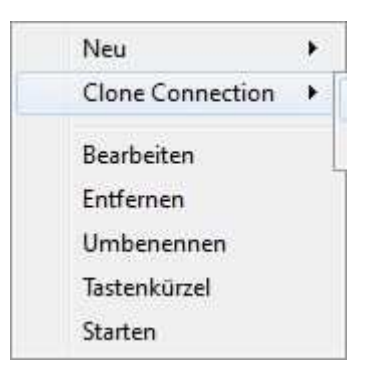

#### . . . verschiedene Dinge durchführen:

- ein ("komplett") neues Profil anlegen
- das aktuell markierte Profil "Klonen" (duplizieren), um ein weiteres ähnliches zu erzeugen (z. B. für die Verbindung zu einem anderen Rechner)
- das aktuell markierte Profil bearbeiten, um es abzuändern
- das Profil löschen
- ein Icon ("Tastenkürzel") anlegen
- das Profil benutzen, um eine Verbindung herzustellen

Für das Erzeugen weiterer ähnlicher Verbindungsprofile bietet sich das "Klonen" (Clone Connection) an.

Zunächst wird dabei nachgefragt, ob diese Verbindung wiederum per SSH verschlüsselt sein soll, . . .

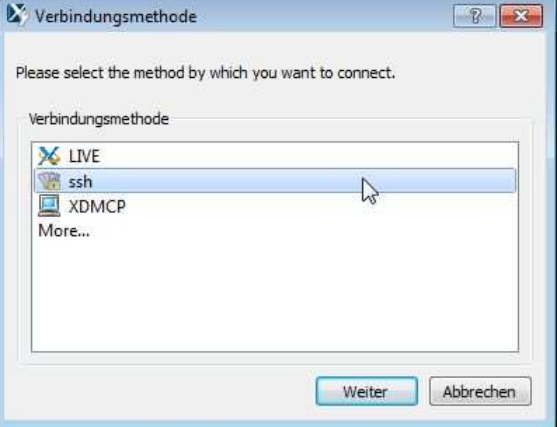

. . . was man immer auswählen sollte.

Dann führt das Klicken auf "Weiter" zu dem bekannten Profil . . .

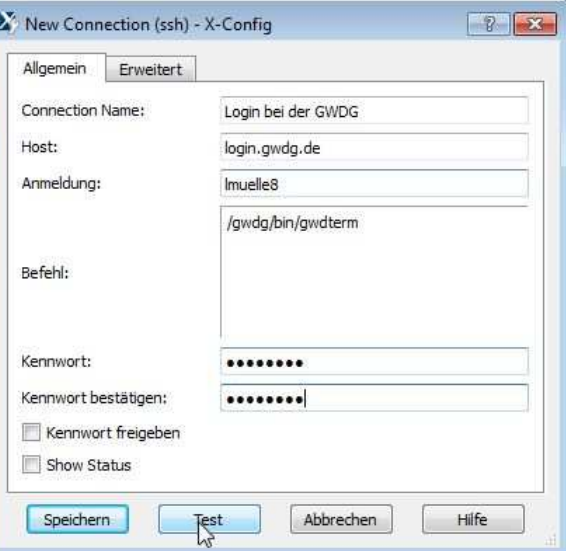

. . . das nun (z.B. wie folgt) abgeändert werden kann:

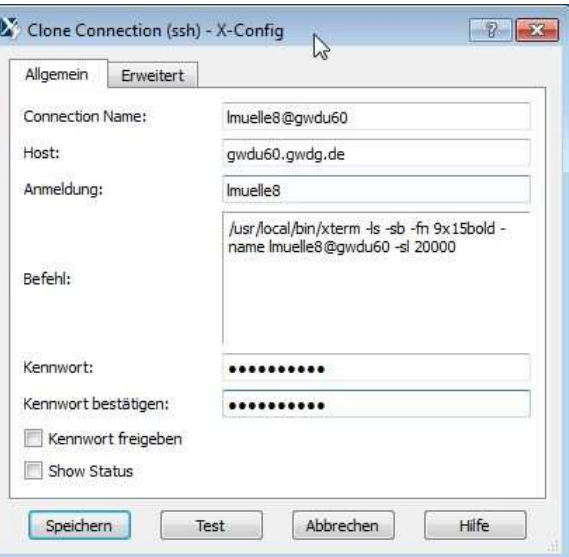

Bitte achten Sie darauf den "Connection Name" **vor** dem Speichern abzuändern! Man kann schon **vor** dem Speichern die Verbindung testen.

Nach dem Speichern zeigt der Konfigurationseditor nun auch dieses zweite Profil:

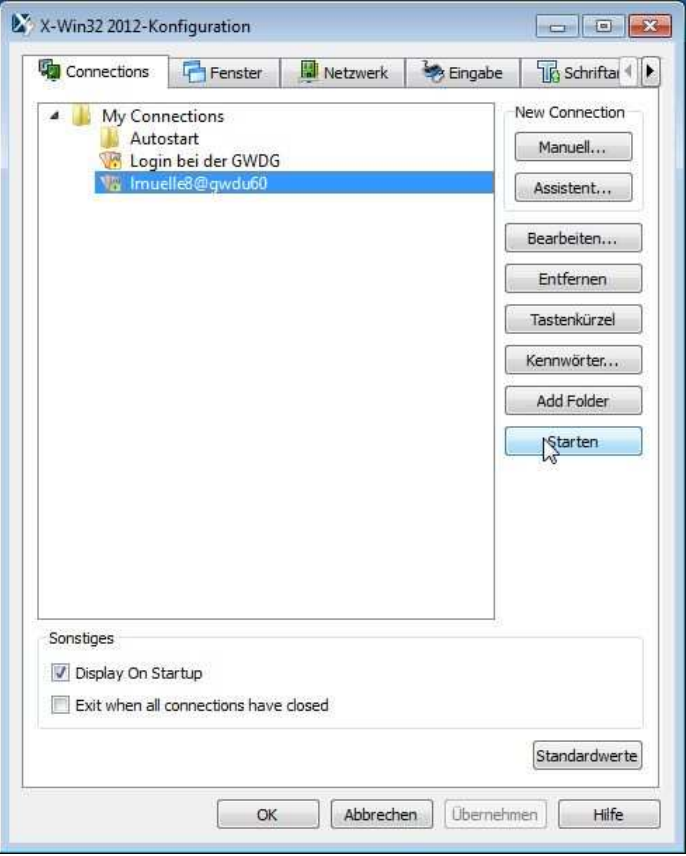

Weitere Hinweise auf die Nutzung von XWin32 (z.B. zu "Autostart-Verbindungen") finden sich auch unter http://www.gwdg.de/index.php?id=1320.